# LAB 23 - Annotation

## Chapter Objectives:

Annotate using the Place Note command

Annotate the locator map using the MicroStation place note command. First select the correct symbology using the CDOT Menu.

- 1. Activate the **Drafting** Group Display.
- 2. **<D>** Text button in Drafting area.
- 3. Set the Title Text Type (button labeled T in *Drafting* area).
- 4. Set the Justification to *Left Top*
- 5. Select .14" 100% Place Note as shown.

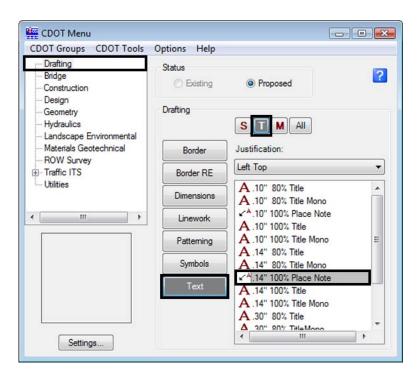

The correct settings and symbology are now set and the MicroStation Place Note command should automatically execute with the correct Text Style specified in the Place Note dialog.

6. Select the Dimension Style CDOT 1

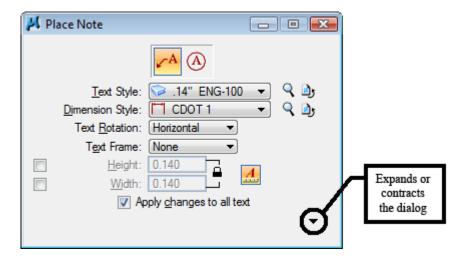

7. **Expand** the Place Note dialog and note the available options. Make sure the options selected match those shown below.

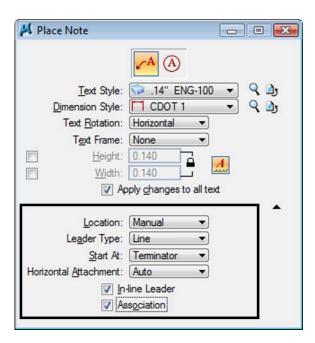

Labs for ROW Geometry LAB 23 - Annotation

8. **Key-in** the required text as shown.

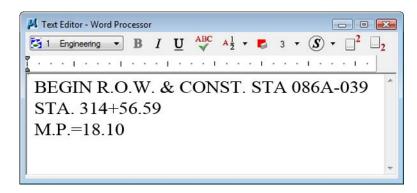

9. *Follow the MicroStation prompts* to place the leader line and text (the first <D> will define the location of the arrow).

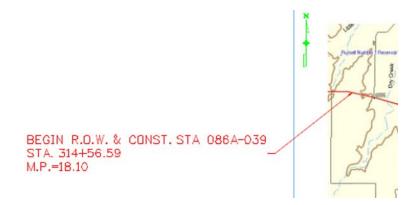

**Repeat** for the end of project information.

10. Key-in the required text as shown.

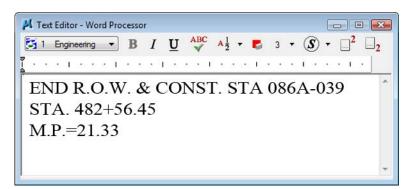

#### Follow the MicroStation prompts to place the leader line and text

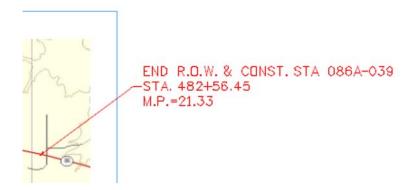

## 11. Select File > Save Settings

### Challenge Exercises:

- Insert a scale bar cell and/or north arrow (General.cel)
- Input a basis of bearing note
- Replace the information in the top-left corner of the sheet (ROW.cel)

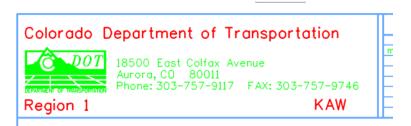